## **Nature**

Step①: 使用非同济大学 IP 地址打开浏览器, 输入

http://www.nature.com/

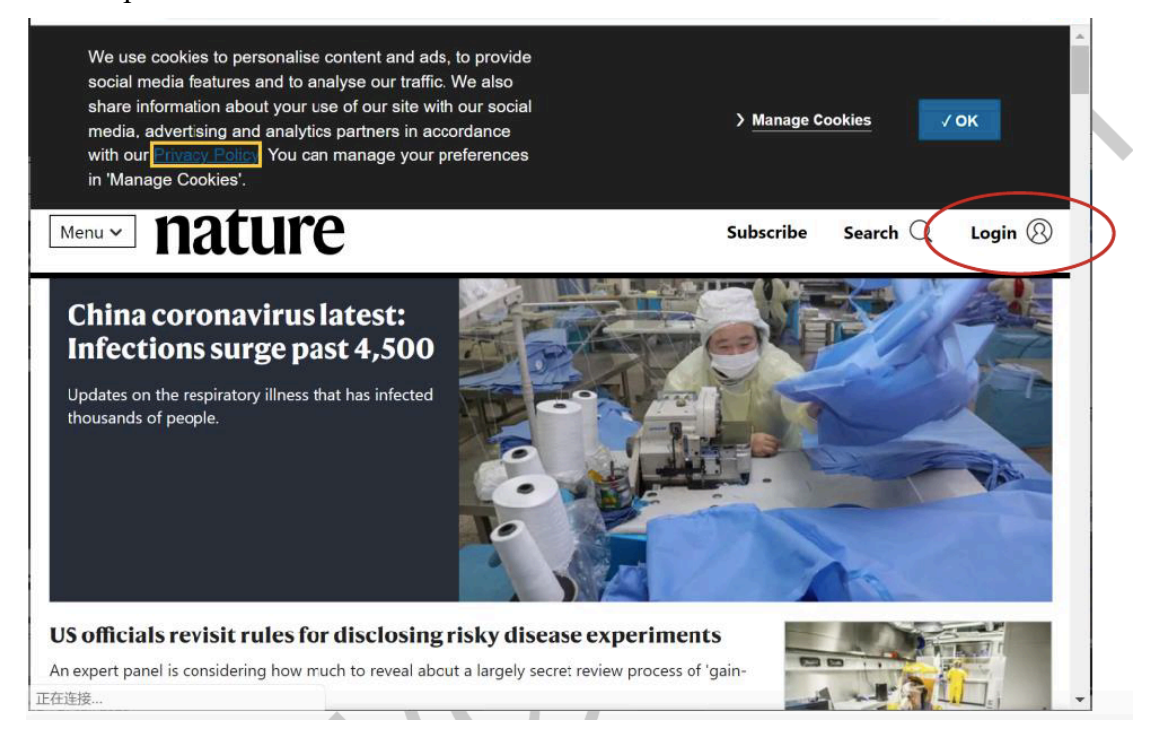

Step2: 点击右上角"Login",选择 "Access through your institution"

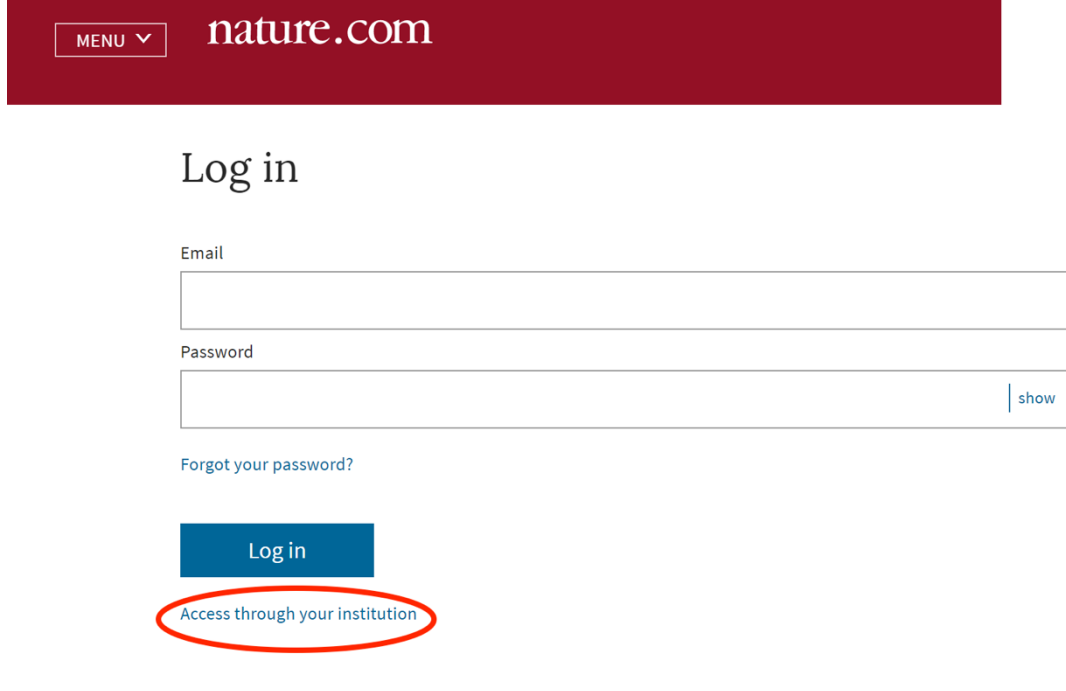

Step③: 输入学校英文名称"Tongji University", 选择学校,进入本校登录 页面,输入校园网统一身份认证的账号和密码即可访问。

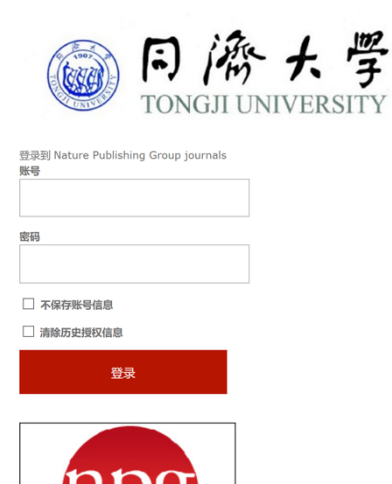

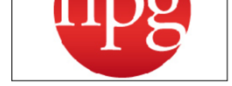

journals